## **Application Note** 4/28/2014

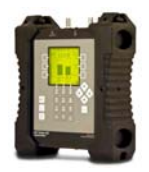

# Checking Signal Level and Quality of DIRECTV SWM Channels using the **SWM Channel Verify** setting with AI Turbo S2™ satellite meter

**Connections:** LNB connected to the ODU / LNB port of AI Turbo S2 meter with coax cable.

After aligning the SWM LNB models SL3s or SL5s, as an optional step, you can use the SWM Channel Verify setting to look at the signal level and quality of the SWM channels.

### **Meter set-up**

Push the **SYST** System soft-key to select the following:

- REGION your geographic region
- SERVICE **DIRECTV**
- SYSTEM **SWM-LNB**
- LNB MODEL **SWM Ch Verify**
- SWITCH TYPE **None**

*To make selections, arrow up or down to the item to change and press Enter, then arrow up or down to the desired option and press Enter*. *Press EXIT or DONE to return to Run Mode* 

#### **Run Mode**

- Connect a coax jumper cable from the ODU / LNB port of your AI Turbo S2 meter to the LNBF output port.
- Press **LNB** soft-key (located near middle right side of LCD screen) to apply power to the LNB.
- Use the up or down arrow keys to scroll through the 9 SWM channels.
- When using a model SL3s LNB, you will be able to see the signal level (left bar graph), signal quality (right bar graph), and LOCK status for SWM channels 5 through 9 on the AI Turbo S2 satellite meter.
- When using a model SL5s LNB, you will be able to see the signal level, signal quality, and LOCK status for all 9 SWM channels on the AI Turbo S2 satellite meter.

### Notes:

- It is NOT recommended to keep the AI Turbo S2 meter in line while checking receiver status due to attenuation from our circuitry.
- Please ensure that you have the latest versions of North American Field Guide, Software, Dish Limits, and Postal Codes loaded into your meter. If your meter has older versions loaded, please use the FlashUpdate program to update your meter, as described in the Operations Manual.

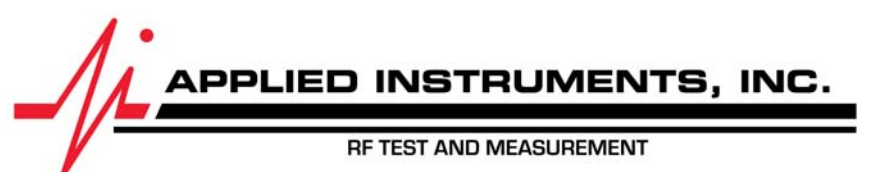

Applied Instruments, Inc. • 5230 Elmwood Ave. • Indianapolis, IN USA 46203 • Tel (317) 782-4331 • www.appliedin.com